### QUICK START-UP CNC ROUTER WITH NC STUDIO V. 4.44-B

### By: AUTOMATION MAKER LTD.

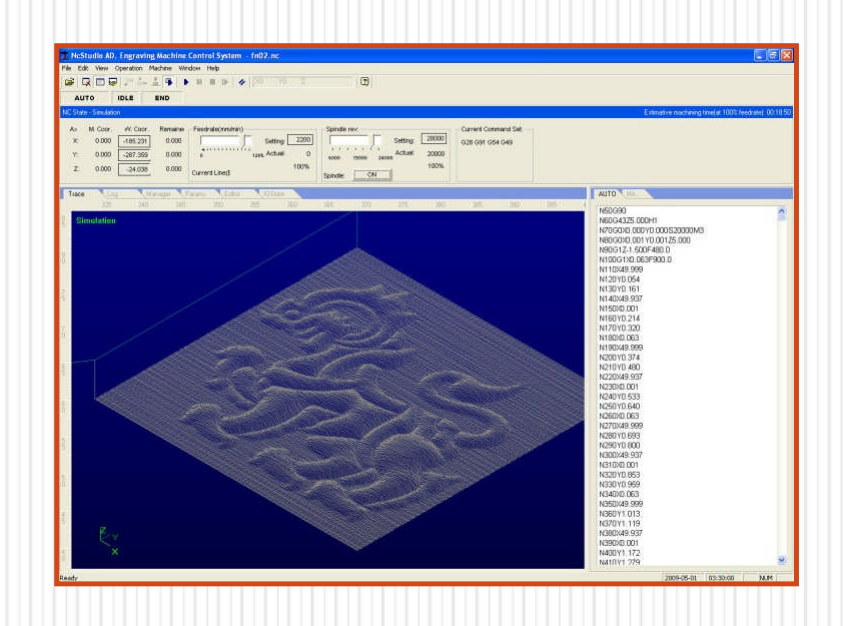

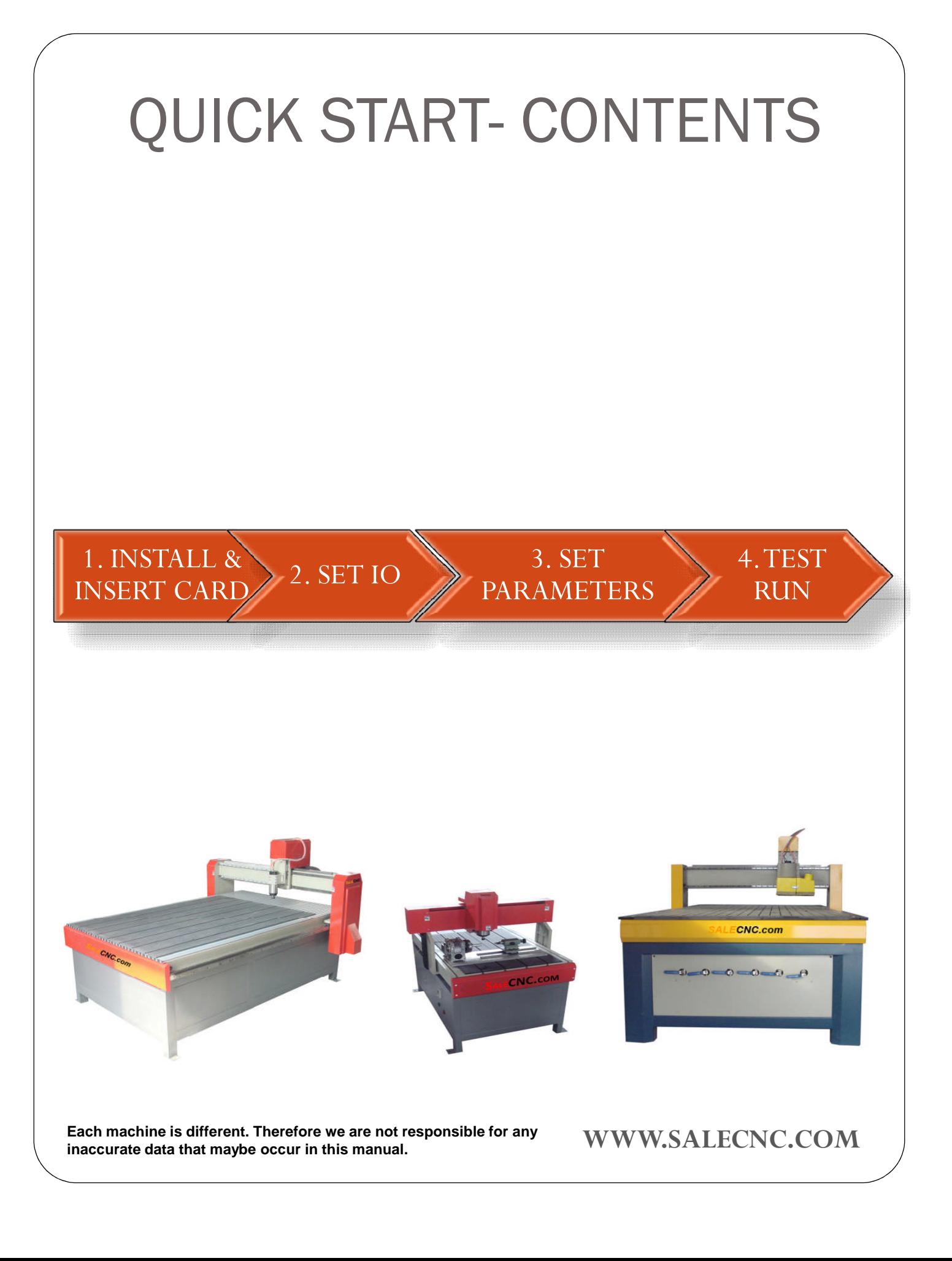

# START UP- INSTALL NCSTUDIO & INSERT CARD 0 NcStudioV5.5.6 **Neihong** 2SALE CNC.com

- 1. First install the program **NcStudio**.
- 2. Insert the card and find its driver in the NcStudio folder.

# START UP- SET IO State

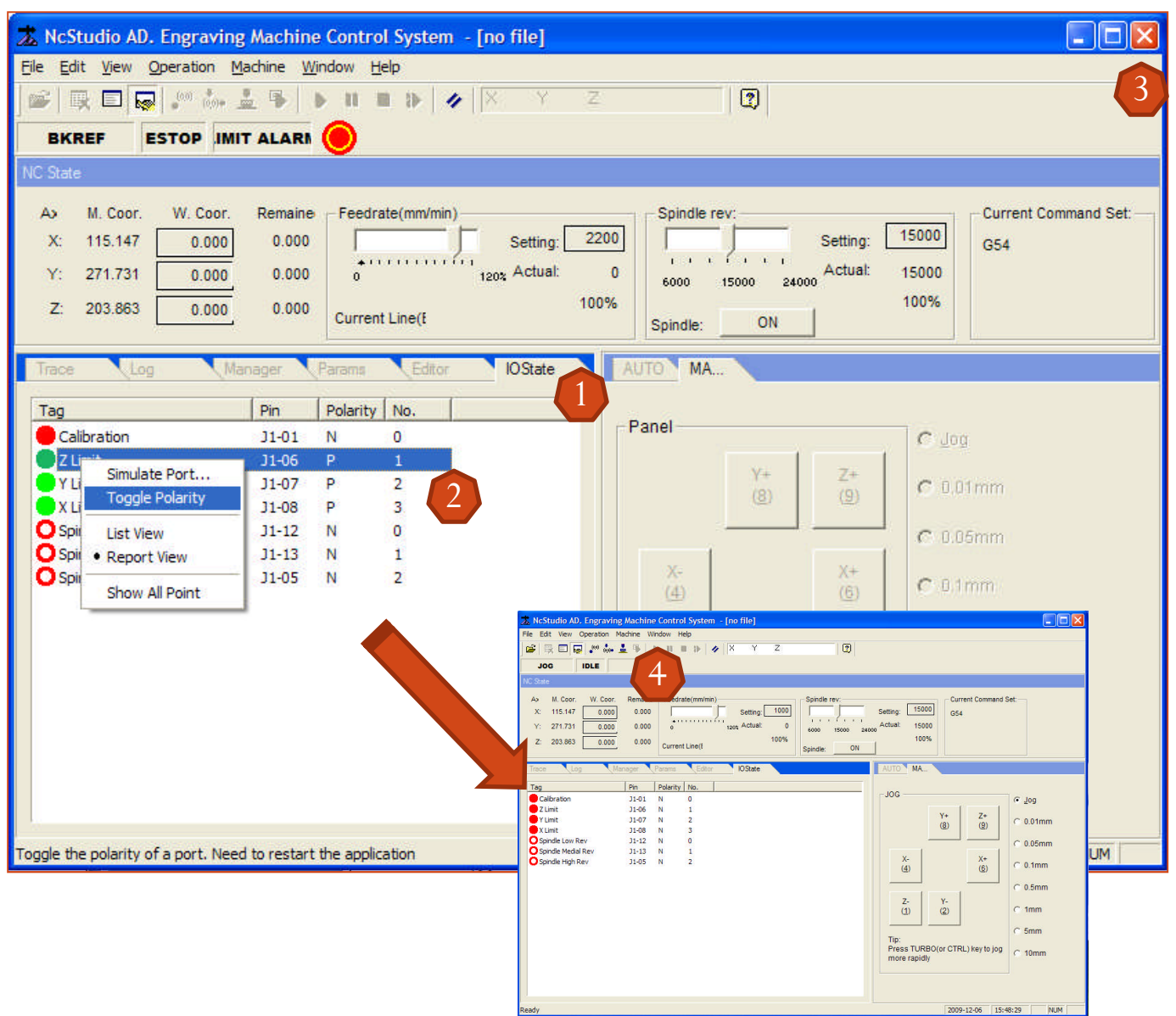

1.When start up, if the polarity of X,Y, Z limit are P, we must change to N by click **Ctrl + Shift + Alt +Right Mouse button.**

- 2. Change the all theToggle Polarity for X,Y, Z limit
- 3. Close the program and Restart the program again.The warning sign should be off
- 4. Once it restarted the program, it should not be any Alarm.

## START UP- SET PARAMETERS

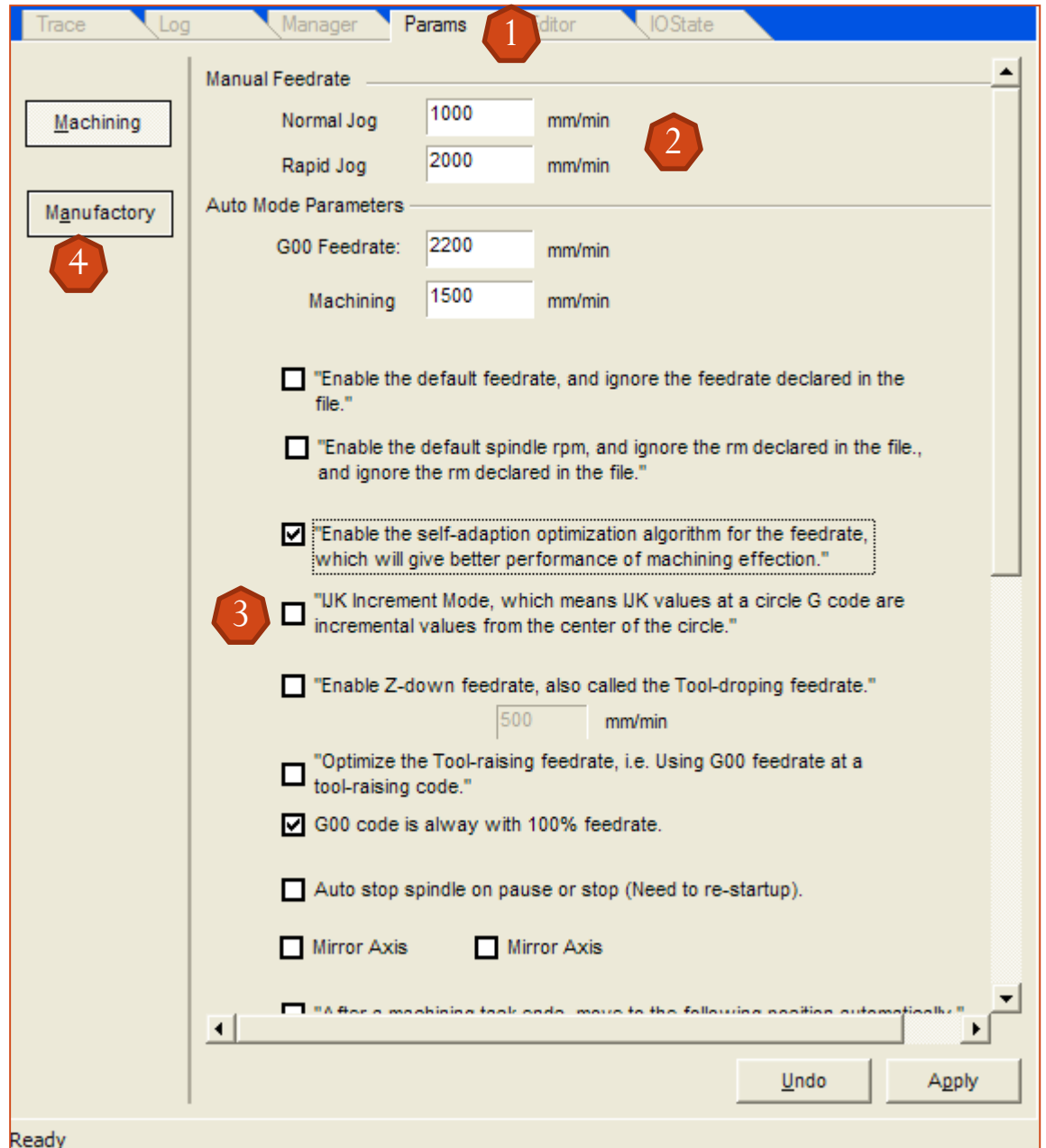

- 1. Now click on the Params
- 2. Normal Jog and Rapid Jog can be adjust with this number.
- 3. If IJK are needed, this button should be unclick
- 4. Now click on Manufactory.The password is "**ncstudio**".

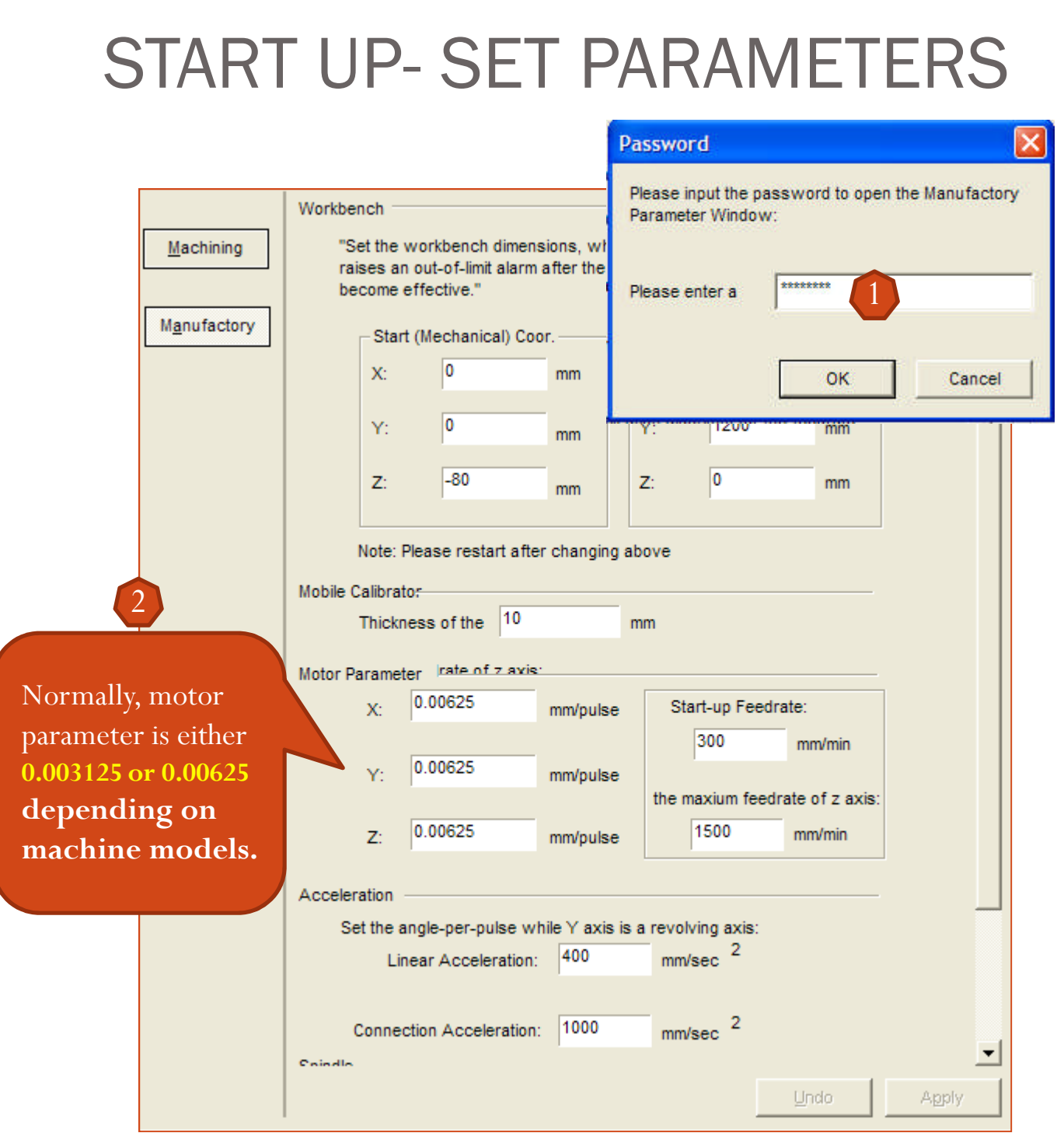

1. Once again, password is **"ncstudio"**

2. Normally, motor parameter for X,Y, Z is either 0.003125 or 0.00625 depending on machine models.We recommend you to start with 0.00625.Then test the axis for example try to moveY 100mm, if it's not right then change to .003125

# START UP- TEST RUN

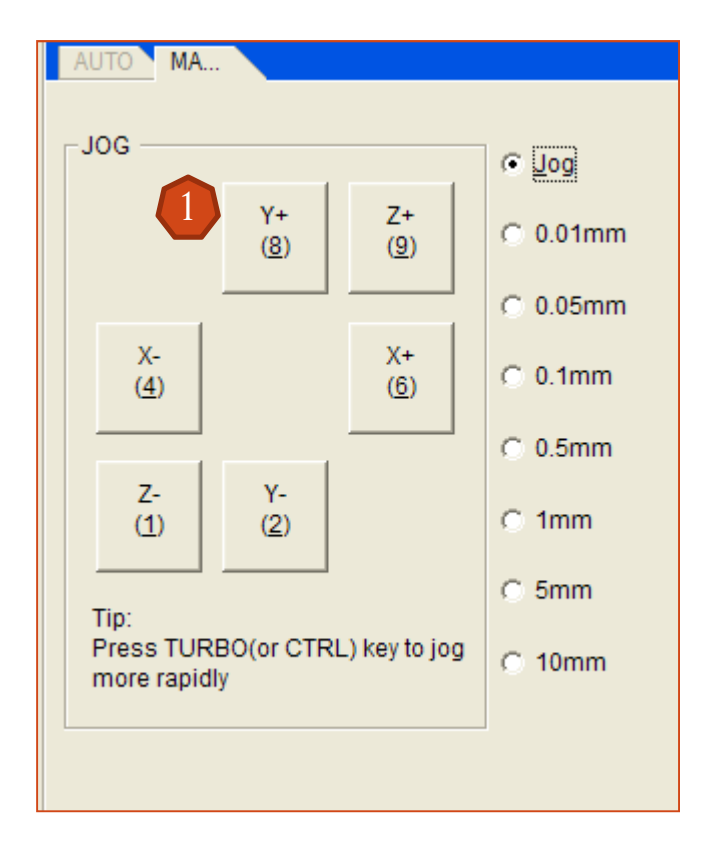

- 1. Test X,Y, Z to see if they work property or not.You can use ruler or vernier caliper to test if the machine run according to the control. If not, then readjust Manufactory Parameter.
- 2. Ctrl + Enter for Full Screen. Repeat will return back to the normal screen

# START UP- ADVICE!

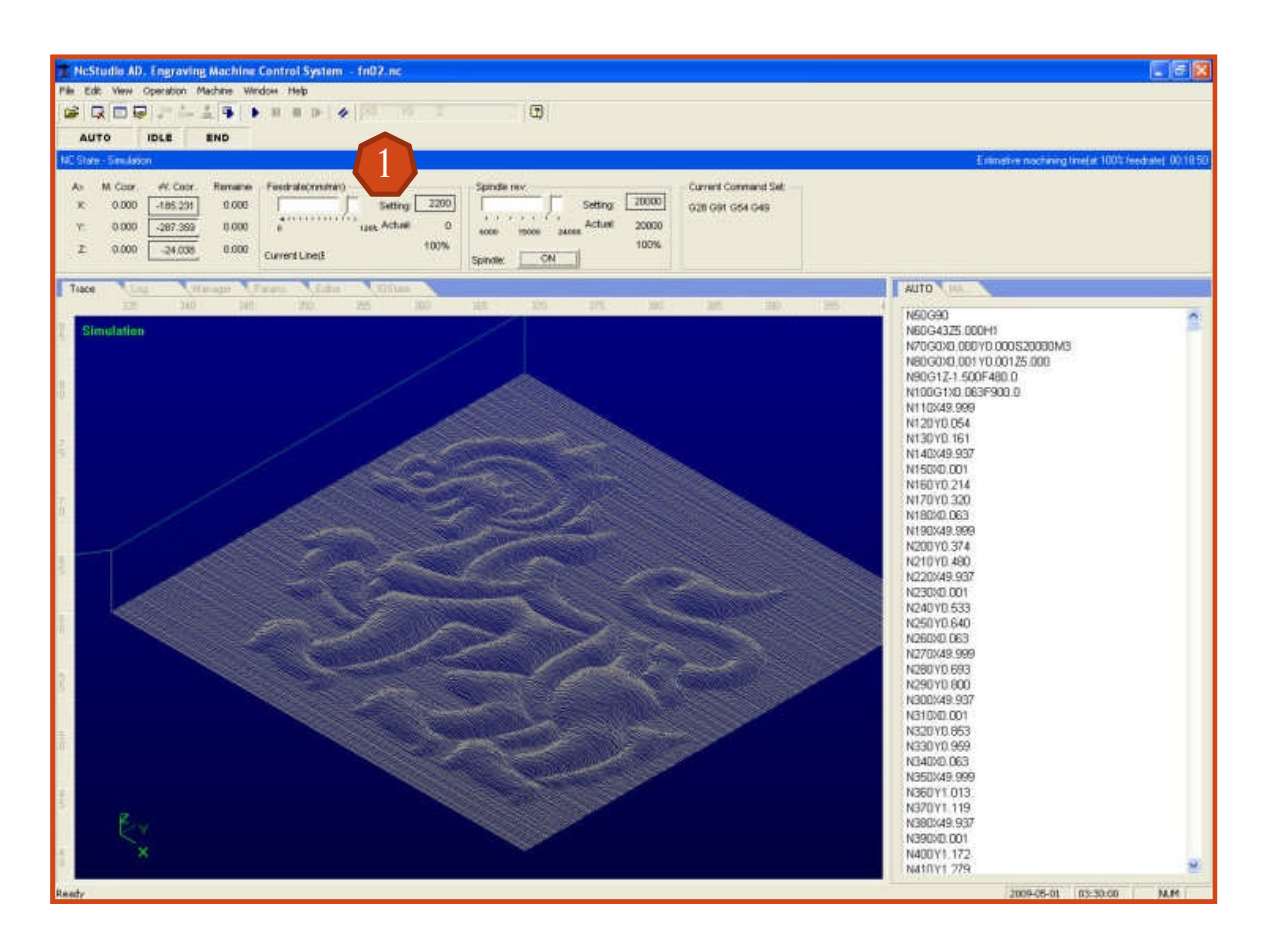

- 1. Always **reduce speed** to a very low before start the Auto Play.Then when everything is okay increase the speed to be normal.
- **2. Simulation= F8, Start= F9, Pause=F10, Stop = F11**

### For more detail please see CNC Router Manual V4.4